# Understanding Blackboard Workgroups

## About Workgroups

In instances where an institutional entity requests to use Blackboard for non-direct instructional use (online orientation, advising, faculty resources, committees), the Blackboard staff will create "workgroup" spaces in Blackboard to accommodate those requests. The individual who is identified as the workgroup "owner," and any other faculty/staff who will have editing privileges in the workgroup, must complete the university's mandatory Blackboard training before they will be given access to the workgroup.

Workgroup owners are responsible for adding users to the group and hose users may only be granted Student role access. The instructions beginning on page 2 of this document explain how to add individuals as Student role participants in a Blackboard workgroup.

### Important Contact Information

**Enrollment-Related Support**. Workgroup owner are responsible for adding and removing Student role users to their workgroup. However, there are two instances in which you may need enrollment assistance with your workgroup.

- 1. When you have followed the instructions provided in this document but are unable to add one or more Student role users to your workgroup.
- 2. When you need to have someone added to your workgroup in a role other than Student. For example, you may have another staff member who will be assisting with editing and/or maintaining the workgroup.

In either of these situations, the workgroup owner will need assistance from one of our team's Learning Technology Administrators (LTAs). Contact the Support Center, either at <u>SupportCenter@UHCL.edu</u> or at (281) 283-2828. A staff member will enter your information and request for assistance into UCT's help ticketing system. That ticket will then be routed to one of the LTAs, who will follow up with you within two business days. **NOTE: Please ensure that you specify that your request is for a Blackboard workgroup, rather than for a credit course in Blackboard. This will help ensure that your request is properly routed to the correct member of our team.** 

**Blackboard Technical Support**. Workgroup owners are responsible for setting up their Blackboard workgroups. If you have questions about how to complete specific tasks in Blackboard, or if you encounter a technical issue that is NOT related to user access/enrollments, you have two options:

- 1. Contact Amanda Bruce, our team's designated Instructional Designer (ID) for all Blackboard workgroups. You may contact her directly, either at <u>bruce@uhcl.edu</u> or at (281) 283-2933.
- Contact the Support Center, either at <u>SupportCenter@UHCL.edu</u> or at (281) 283-2828. A staff member will enter your information and request for assistance into UCT's help ticketing system.

That ticket will then be routed to Amanda Bruce, or another member of our team, who will follow up with you within two business days.

#### Accessing the Workgroup in Blackboard

- 1. Log into Blackboard (<u>https://blackboard.uhcl.edu</u>). Use the same username/password that you use to log into your UHCL computer (the UHCL\ is not needed).
- 2. From the My Courses list on the right of the resulting screen, look for the sub-heading, "Courses in which you are 'UHCL\_Manual\_Enroll'," and click the name of the desired workgroup.

#### Adding Student Role Enrollments

1. In the lower Course Management menu, click the Users and Groups link.

| Exclusion Welcome to UH Clar Lake × D Backboard Lam × +                                                                                                    | (7 <i>M</i> (2)); <b>→</b> = Ø X |
|----------------------------------------------------------------------------------------------------|----------------------------------|
| 🔶 🔒 https://biobloord.uhd.edu/webspsspontal/hamment.pp?tab.tab.group.idi. 2.18unt. %2/websps%2/biobloord%2/weo.ne%2/biobloord%2/bype%2/D.Coure%2/biobloord%2/bype%2/D.Coure%2/biobloord%2/bype%2/D.Coure%2/biobloord%2/bype%2/D.Coure%2/biobloord%2/bype%2/D.Coure%2/biobloord%2/biobloord%2/biobloo | <i>P</i> 🔒 🖸 •                   |
| University of Houston 📽 Clear Lake                                                                                                    |                                  |
| I Wy Habludon Courses Statem Admin                                                                                                    |                                  |
| BitL Online Diventation E                                                                                                    | Edit Mode is OII                 |
| UHL Coline                                                                                                    |                                  |
| I         Welcome         Image: Content of the second content of the second content of the                                        | 4                                |
| I International Student One III Calendar of Events UHCL General Student Orientation UC Contact Us                                                                                                    |                                  |
| COWRSE MANAGEMENT                                                                                                    |                                  |
| Flags     Course Tools                                                                                                    |                                  |
| Evaluation Grade Center                                                                                                    |                                  |
| Users and Groups                                                                                                    |                                  |
| Packages and Utilities     Meter                                                                                                    |                                  |
| Quick Utrentoll                                                                                                    |                                  |

2. From the resulting sub-menu, click the Users link.

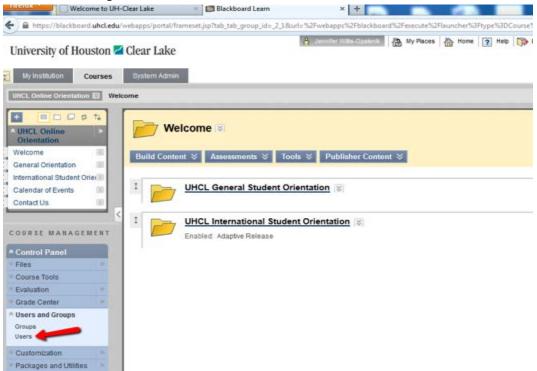

3. Click the Enroll User button and select Find Users to Enrollment from the sub-menu provided.

|                                                                                                    | H-Clear Lake 👘 Blackbo                                                                                                    | ard Learn A                                                               | +                                                                       |                                                                                                    |
|----------------------------------------------------------------------------------------------------|----------------------------------------------------------------------------------------------------|---------------------------------------------------------------------------|-------------------------------------------------------------------------|----------------------------------------------------------------------------------------------------|
| https://blackboard.uhcl.ed                                                                                                    | w/webapps/portal/frameset.jsp?tab_tab_                                                                                                    | group_id=_2_1&curl=%2Fwebapps                                             | %2Fblackboard%2Fevecute%2                                               | Flauncher%3Ptype%3DCourse%26id%3D_2986_1*                                                                                      |
| University of Houston                                                                                                    | Clear Lake                                                                                                    | 🔒 Jenniter W                                                              | Wy Places                                                               | 🚵 Home 👔 Help 🗊 Logout                                                                                                    |
| My Institution Courses                                                                                                    | System Admin                                                                                                    |                                                                           |                                                                         |                                                                                                    |
| UHCL Online Orientation 🖽 🛛                                                                                                    | iers                                                                                                    |                                                                           |                                                                         |                                                                                                    |
| UHCL Online Orientation Welcome General Orientation                                                                                                    | Users<br>Enroll User                                                                                                    |                                                                           |                                                                         |                                                                                                    |
| International Student Oriel<br>Calendar of Events<br>Contact Us                                                                                                    |                                                                                                    | ot blank 💌                                                                | Go                                                                      |                                                                                                    |
| International Student Orier Calendar of Events                                                                                                    | End Linears to Ennall                                                                                                    |                                                                           | Go                                                                      | △ imai                                                                                                    |
| International Student Ories<br>Calendar of Events<br>Contact US                                                                                                    | Find Users to Enroll                                                                                                    | e                                                                         |                                                                         | Email<br>biopers@uhcl.edu                                                                                                    |
| International Student Ories<br>Calendar of Events<br>Contact US                                                                                                    | Find Users to Enroll      Remove Users from Cours      Username                                                                                                    | e<br>First Name                                                           | Last Name                                                               |                                                                                                    |
| International Student Orier<br>Calendar of Events<br>Contact US<br>Contact US<br>Control Fanel<br>Files                                                                              | Find Users to Enroll      Remove Users from Cours      Username     biggers [8]                                                                                      | e<br><u>First Name</u><br>Darlene                                         | Last Name<br>Biggers                                                    | biopers@uhcl.edu                                                                                                    |
| International Student Ories<br>Calendar of Events<br>Contact US<br>Contract US<br>COURSE MANAGEMENT<br>Control Panel<br>Files<br>Course Tools<br>Evaluation                          | Find Users to Enroll      Remove Users from Cours      Username      biggers [S]      chavezr9037 [S]                                                                | e<br>First Name<br>Darlene<br>Rosalba                                     | Last Name<br>Bippers<br>Chavez                                          | biopers@uhcl.edu<br>ChavezR9037@UHCL.edu                                                                                       |
| International Student Ories<br>Calendar of Events<br>Contact US<br>COURSE MANAGEMENT<br>COURSE MANAGEMENT<br>Course Tools<br>Evaluation<br>Grade Center                              | Find Users to Enroll      Remove Users from Cours      Username      biggers      chavezr9037      deboset0499                                                       | e First Name<br>Darlene<br>Rosalba<br>Theresa                             | Last Name<br>Biggers<br>Chavez<br>Debose                                | biggers@uhcl.edu<br>ChaveJR9037@UHCL.edu<br>DeboseT0499@UHCL.edu                                                               |
| International Student Ories<br>Calendar of Events<br>Contact US<br>Contract US<br>COURSE MANAGEMENT<br>Course Tools<br>Evaluation<br>Grade Center<br>Users and Groups                | Find Users to Enroll      Remove Users from Cours      Username      biggers      chavezr9037 (\$      deboset0499 (\$      talconf9757 (\$)                         | e First Name<br>Darlene<br>Rosalba<br>Theresa<br>Faith                    | Last Name<br>Biggers<br>Chavez<br>Debose<br>Falcon                      | biozers@uhcl.edu<br>ChavezR9037@UHCL.edu<br>DeboseT0499@UHCL.edu<br>FalconF9757@UHCL.edu                                       |
| International Student Orie<br>Calendar of Events<br>Contact US<br>COURSE MANAGEMENT<br>COURSE MANAGEMENT<br>Course Tools<br>Evaluation<br>Grade Center                               | Find Users to Enroll      Remove Users from Cours      Username     biggers      chavezr9037      debosef0499      falconf9757      futton      gabriel      gabriel | e First Name<br>Darlene<br>Rosalba<br>Theresa<br>Faith<br>Lindsey         | Last Name<br>Biggers<br>Chavez<br>Debose<br>Falcon<br>Fulton            | biozers@uhcl.edu<br>ChavezR9037@UHCL.edu<br>DeboseT0499@UHCL.edu<br>FaiconF9757@UHCL.edu<br>futon@uhcl.edu<br>pabriel@uhcl.edu |
| International Student Orie<br>Calendar of Events<br>Contact US<br>COURSE MANAGEMENT<br>COURSE MANAGEMENT<br>COURSE Tools<br>Evaluation<br>Grade Center<br>Users and Groups<br>Groups | Find Users to Enroll      Remove Users from Cours      Username      biggers      chavezr9037 (\$      deboset0499 (\$      falconf9757 (\$      tutton (\$          | e First Name<br>Darlene<br>Rosalba<br>Theresa<br>Faith<br>Lindsey<br>Lisa | Last Name<br>Biggers<br>Chavez<br>Debose<br>Falcon<br>Fulton<br>Gabriel | biozers@uhcl.edu<br>ChavezR9037@UHCL.edu<br>DeboseT0499@UHCL.edu<br>FalconF9757@UHCL.edu<br>futon@uhcl.edu                     |

4. Type or paste the participant's UHCL username in the Username field and then click the Submit button. NOTE: The username is the portion of the participant's UHCL email address that appears BEFORE @UHCL.EDU. For example, our hypothetical participant John Smith has a UHCL email address of smithj1234@uhcl.edu. Therefore, his UHCL username is smithj1234.

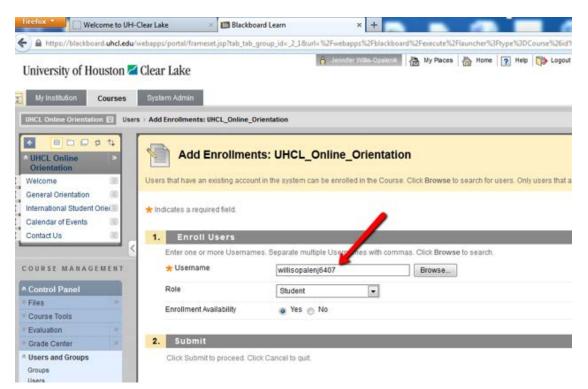

5. Repeat steps 3 and 4, as needed, until all participants have been added as student role users.

**NOTE/IMPORTANT:** You can also "bulk add" multiple users by first creating a text document containing the participants' usernames, each separated by a comma (,), as shown below:

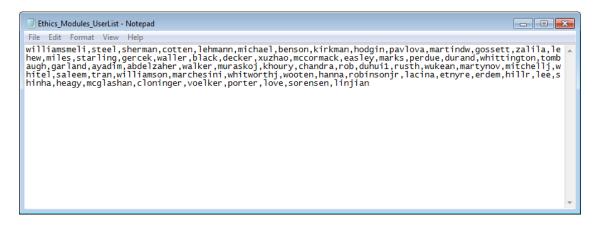

Simply highlight and copy the entire block of text and paste it into the username box shown in step #4 above.

# **Deleting Participant Enrollments**

1. In the lower Course Management menu, click the Users and Groups link.

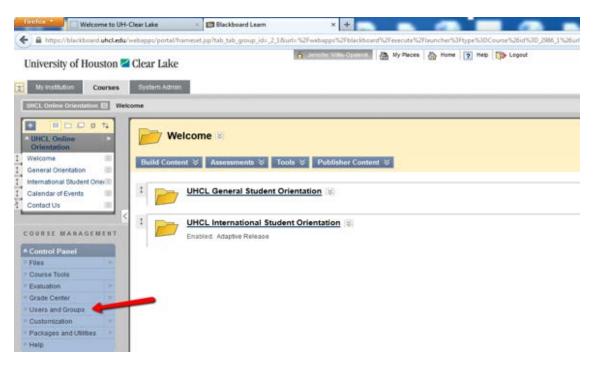

2. From the resulting sub-menu, click the Users link.

| Birefore Welcome to UH-Clear Lake                                 | 🛛 Blackboard Learn 🛛 🗙 🕂                                    |                                                            |                  | 19 Maleri - 6 X |
|-------------------------------------------------------------------|-------------------------------------------------------------|------------------------------------------------------------|------------------|-----------------|
| ( Antps://blackboard.uhcl.edu/webapps/portal/framese              | et,sp?tab_tab_group_id=_2_18url=%2Fwebapps%2Fblackboard%2Fe | erecute%2Flauncher%3Flype%3DCourse%26rd%3D_2986_1%26orf%3D | 🟠 🖛 😋 🔀 - Google | P 🔒 🗖 -         |
| University of Houston Z Clear Lake                                | A dente Westerer (A)                                        | My Places 🛔 Home 🧃 Help 🎲 Logout                           |                  |                 |
| Wy Institution Courses System Admin                               |                                                             |                                                            |                  |                 |
| CITIC Control Constitution (E) Welcome                            |                                                             |                                                            |                  | Edt Mode is: CA |
| UHCL Online<br>Orientation                                        | me 🗧                                                        |                                                            |                  |                 |
| I General Orientation 🖹                                           | Assessments & Tools & Publisher Content &                   |                                                            |                  | <u>.</u>        |
| International Student Onice     Calendar of Events     Contact Us | ICL General Student Orientation                             |                                                            |                  |                 |
|                                                                   | ICL International Student Orientation                       |                                                            |                  |                 |
| Files     Course Tools                                            |                                                             |                                                            |                  |                 |
| Evaluation     Grade Center                                       |                                                             |                                                            |                  |                 |
| A Users and Groups                                                |                                                             |                                                            |                  |                 |
| Groups<br>Users                                                   |                                                             |                                                            |                  |                 |
| Customization                                                     |                                                             |                                                            |                  |                 |
| Packages and Utilities     Help                                   |                                                             |                                                            |                  |                 |
| Quick Unesroll                                                    |                                                             |                                                            |                  |                 |

3. At the Users screen, click the box located to left of each name that should be removed from the course. Once you have selected all of the students to be removed, click the Remove Users from Course button.

| UHCL Online Orientation 🕅 Use                                       | ers                  |             |                  |                         |                           | Edit Mode is: ON           |
|---------------------------------------------------------------------|----------------------|-------------|------------------|-------------------------|---------------------------|----------------------------|
| HCL Online     Orientation Welcome General Orientation              | Users                |             |                  |                         |                           | Batch Enroll Users         |
| International Student Oriel<br>Calendar of Events S<br>Contact Us S | Search: Username 💌   | Not blank 💌 |                  | Go                      |                           |                            |
| Contact OS                                                          | Remove Users from C  | ourse       |                  |                         | Refresh                   | <pre></pre>                |
| COURSE MANAGEMENT                                                   | Username             | First Name  | Last Name        | 🛆 Email                 | Role                      | Observer Available         |
| * Control Panel                                                     | 📄 suh1881 😒          | Haidan      | Su               | SuH1881@UHCL.edu        | Student                   | Yes                        |
| × Files ×                                                           | 📄 vang 😂             | Nhee        | Vang             | Vang@uhcl.edu           | UHCL_MANUAL_ENROLL        | Yes                        |
| Course Tools                                                        | 📄 willisopalenik 😒   | Jennifer    | Willis-Opalenik  | willisopalenik@uhcl.edu | UHCL_MANUAL_ENROLL        | Yes                        |
| Evaluation                                                          | 🛛 zzwillisopalenik 😒 | zzJenni     | zzwillisopalenik | willisopalenik@uhcl.edu | Student                   | Yes                        |
| Srade Center >> Sers and Groups                                     | Remove Users from C  | ourse       |                  |                         | Refresh                   | ≪ < Page 2 of 2 > ≫        |
| Groups<br>Users                                                     |                      |             |                  |                         | Displaying 26 to 29 of 29 | items Show All Edit Paging |
| * Customization *                                                   |                      |             |                  |                         |                           |                            |

4. You'll then be asked to confirm that you want to remove the selected user(s) from the course. Click the OK button.

| UHCL Online Orientation 🖾 User | s                   |           |                             |                             |                    | Edit Mor   | ie is: ON      |
|--------------------------------|---------------------|-----------|-----------------------------|-----------------------------|--------------------|------------|----------------|
| UHCL Online      Orientation   | Users               |           |                             |                             |                    |            |                |
| Welcome                        | Enroll User 🛛       |           |                             |                             |                    | Batc       | h Enroll Users |
| General Orientation            |                     |           |                             |                             |                    |            |                |
| International Student Oriei    |                     |           |                             |                             |                    |            |                |
| Calendar of Events             | Search: Username 💌  | Not blank |                             |                             |                    |            |                |
| Contact Us                     |                     | Th        | is action is final and canr | ot be undone. Delete users? |                    |            |                |
|                                | Remove Users from 0 | Course    |                             |                             | Refresh            | « < Page 2 | of 2 >>        |
| COURSE MANAGEMENT              | Username            | First Nan |                             |                             | Role               | Observer   | Available      |
|                                | suh1881 😸           | Haidan    |                             | OK Cancel                   | Student            |            | Yes            |
| Files *                        | 📺 vang 🔯            | Nhee      | Vang                        | Vang@uhcl.edu               | UHCL_MANUAL_ENROLL |            | Yes            |
| Course Tools                   | 📄 willisopalenik 😒  | Jennifer  | Willis-Opalenik             | willisopalenik@uhcl.edu     | UHCL_MANUAL_ENROLL |            | Yes            |